# App guide

- til brugeren

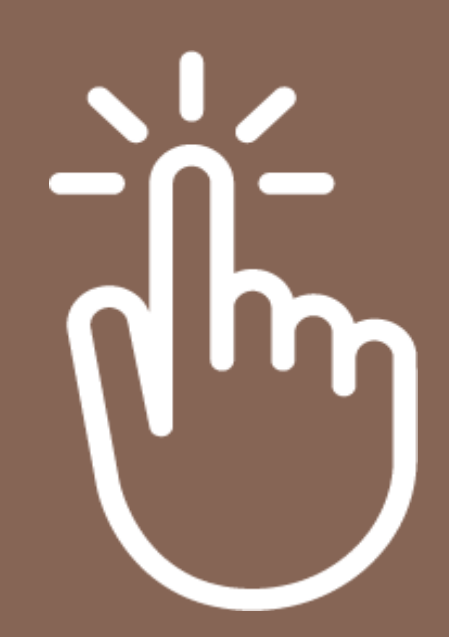

# Sådan bruger du frokost app'en

# Indhold:

- 1. Generelt
- 2. Bestillinger
- 3. Ferieindmelding
- 4. Buffet menuer
- 5. Portionsmenuer

### $\mathbf{1}$ Generelt

Start med at Download vores frokost app:

### **JTK Frokost**

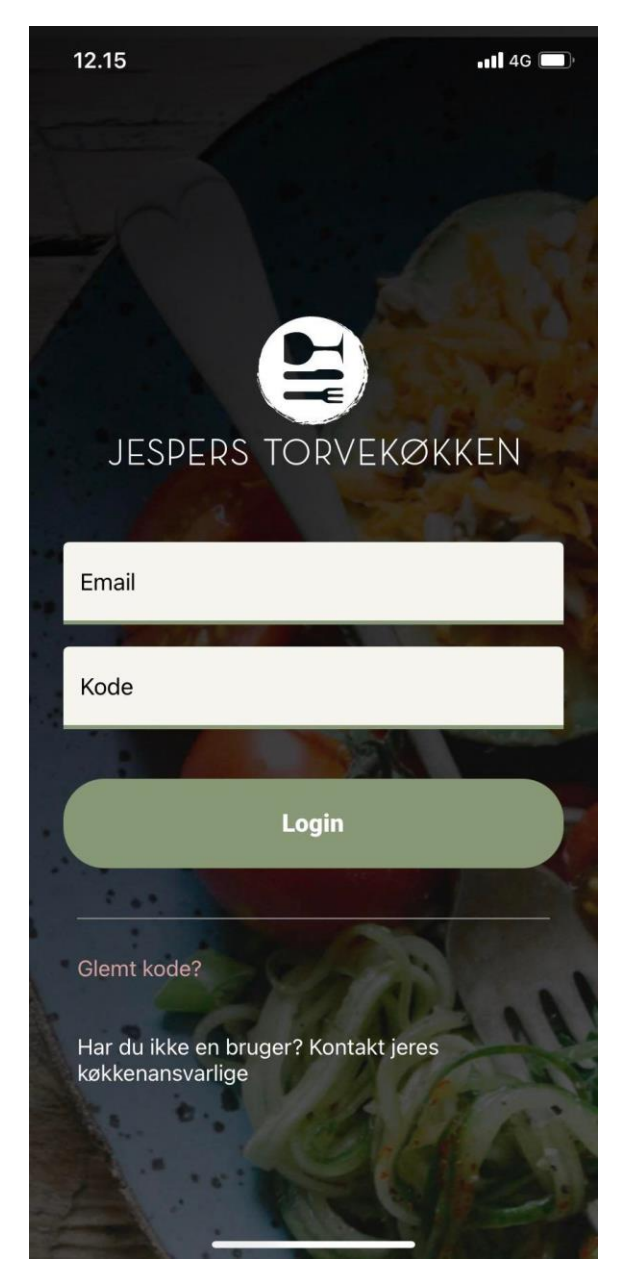

Her kan du logge ind med den mail du er blevet oprettet med samt det midlertidige kodeord som er fremsendt på din mail.

Hvis du ikke har modtaget en mail, tjek venligst spamfilter eller kontakt kundeservice på torvekoekken@torvekoekken.dk

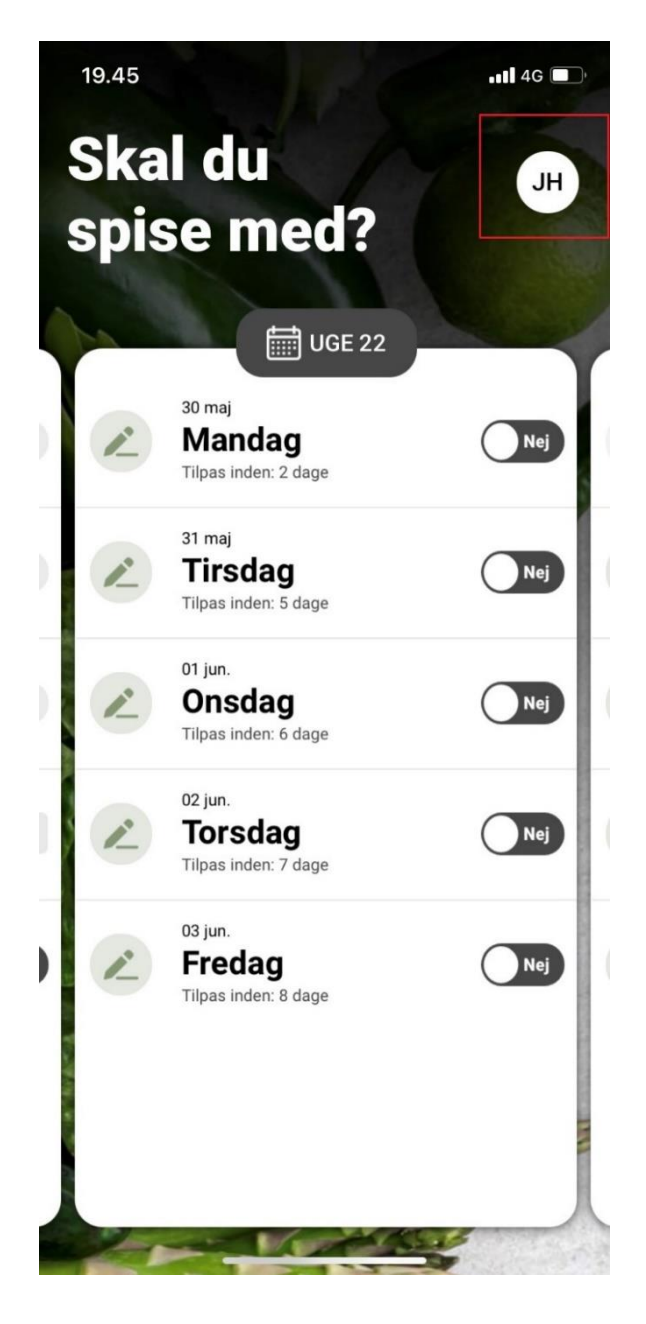

Dette er din forside, som altid viser den indeværende uge.

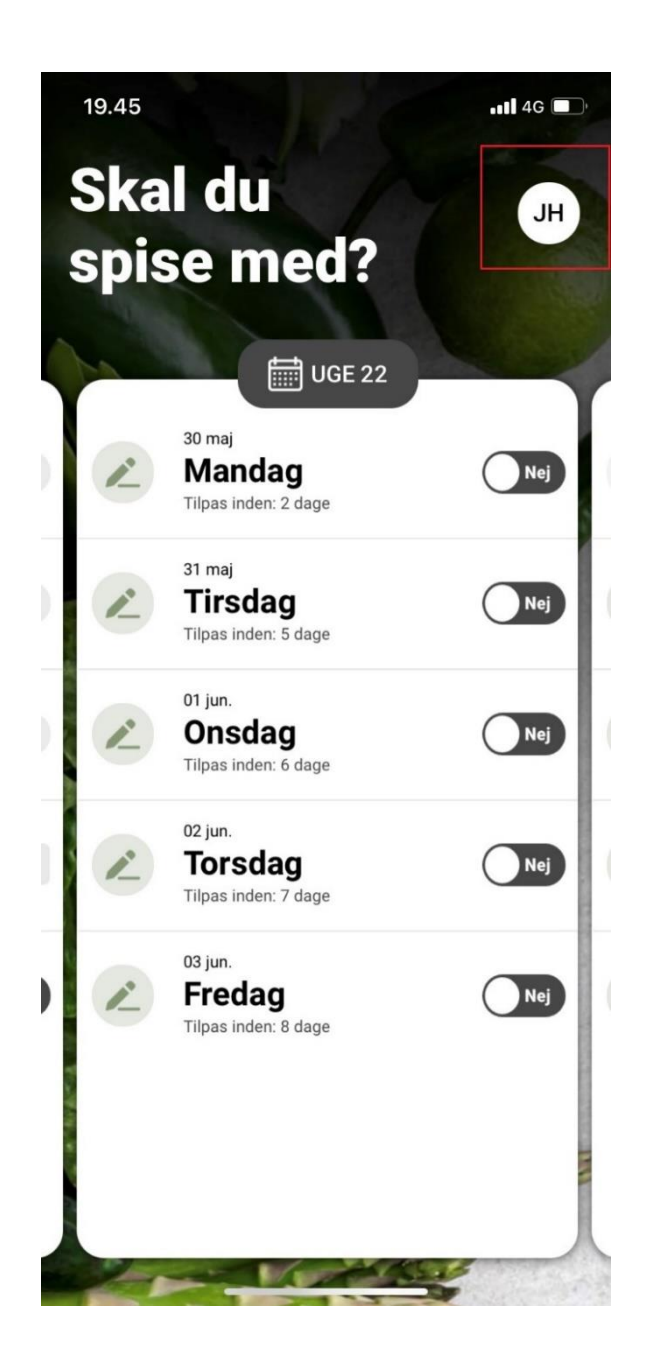

Meld fridage Θ  $\bullet$  $\bigcap$  Skift adgangskode Se menu for portionsanretninger Ð Ë (Sjælland) Se menu for portionsanretninger (Jylland)  $\overline{\rightarrow}$  Log ud Θ

> Version 3.2.4 Latest Version 3.2.0

Ved at klikke i højre hjørne, åbnes sidemenuen hvor du har mulighed for at skifte adgangskode, indmelde ferie og se menuer.

Skift adgangskode ved at vælge ovenstående.

### $\overline{2}$ . Bestillinger

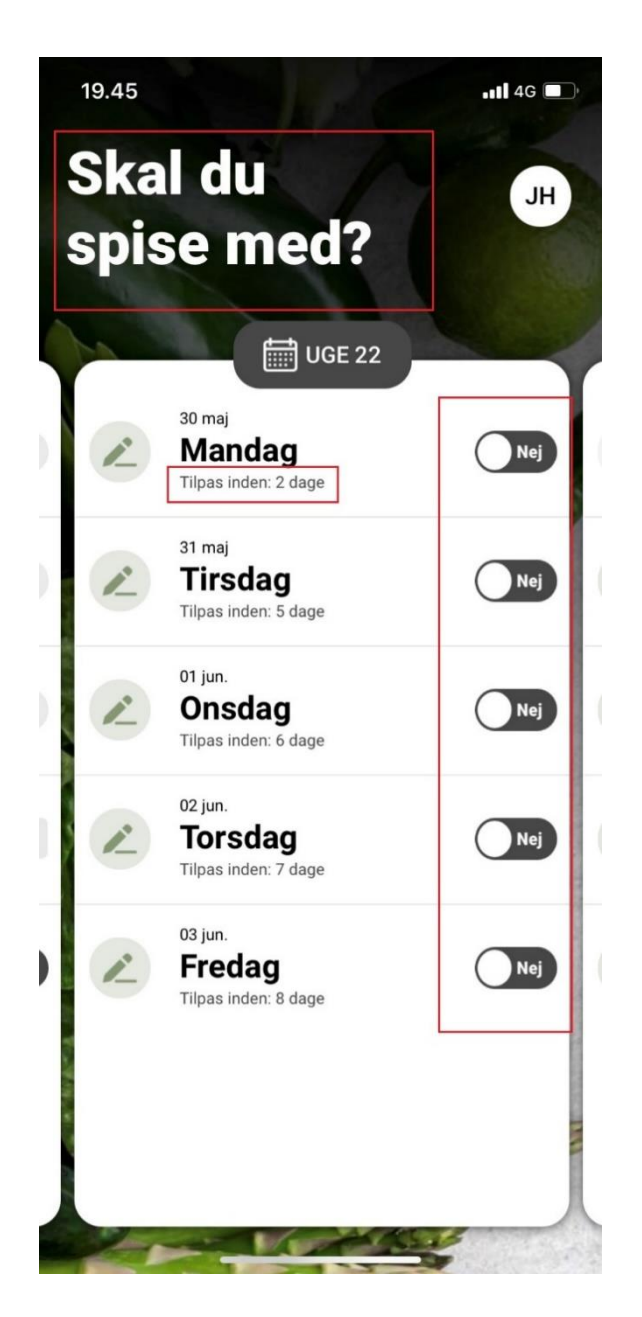

Hvis du ønsker at spise med, så skal du via "swipe" knappen vælge den ret du ønsker. Du kan se under de enkelte dage, hvornår der er seneste deadline.

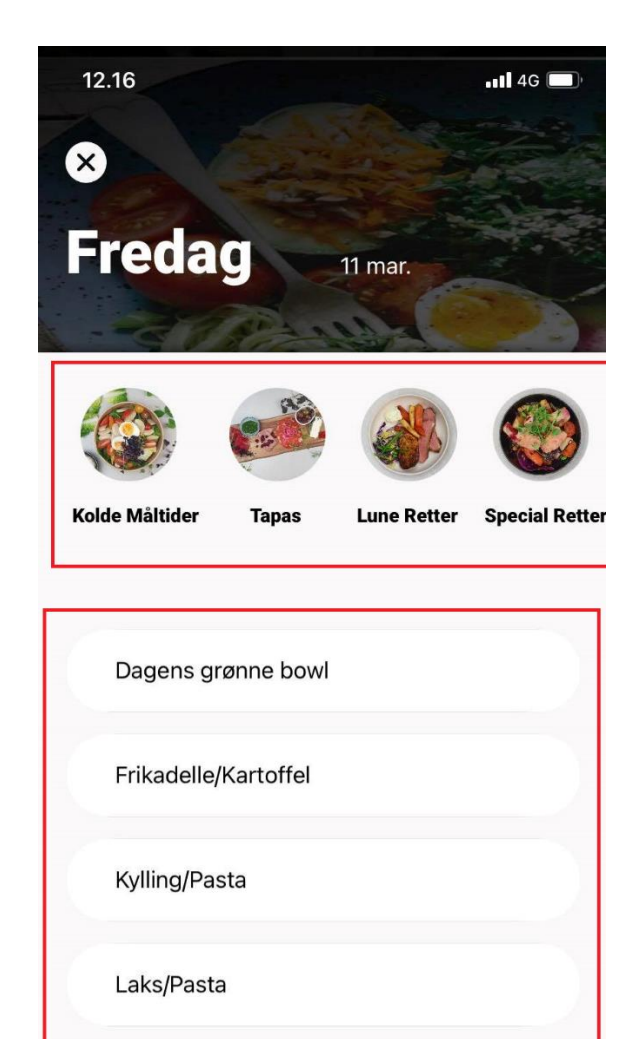

Øverst finder du de forskellige kategorier. Når man klikker på en kategori, kommer de forskellige mulighed for den valgte kategori frem nedenfor.

Okse/Nudler

Omlet/Nudler

Der vil blive vist det køkken jeres virksomhed har valgt.

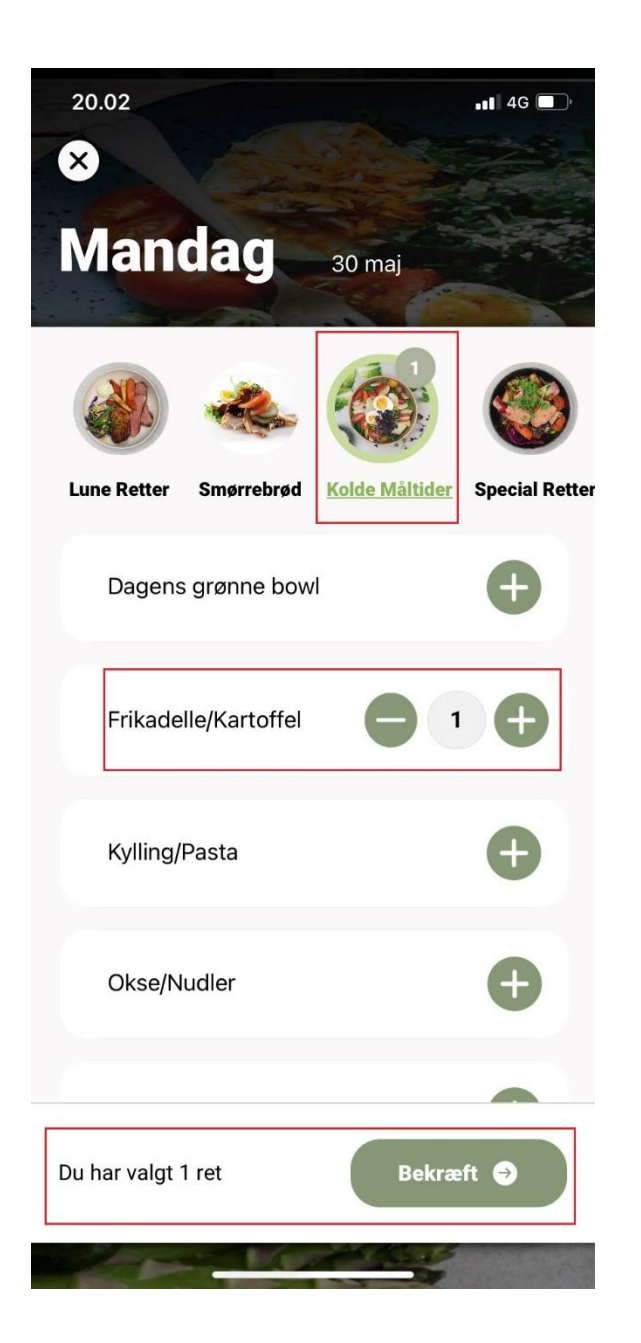

Vælg den ret du ønsker og tryk på "bekræft". Du kan se i toppen, hvilken kategori din kuvert befinder sig i.

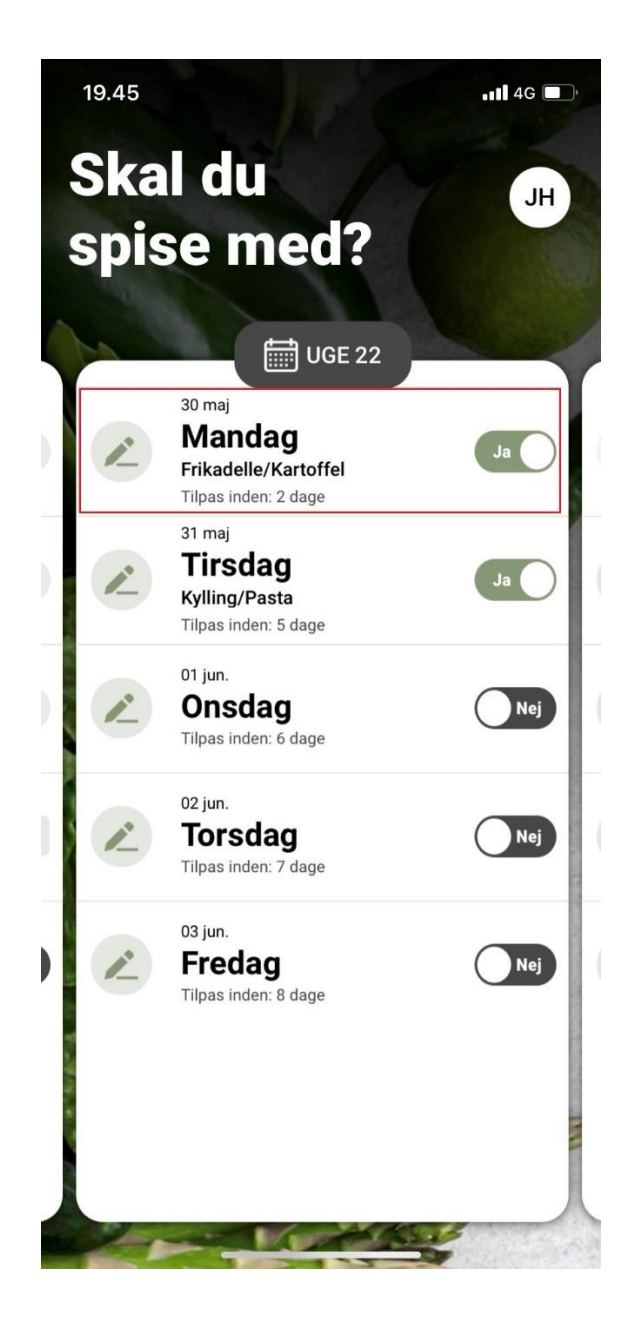

Nu har du bestilt ind til en bestemt dag.

Du kan nu se, at "swipe" knappen bliver grøn, og der nu står "Ja". Det betyder, at du spiser med.

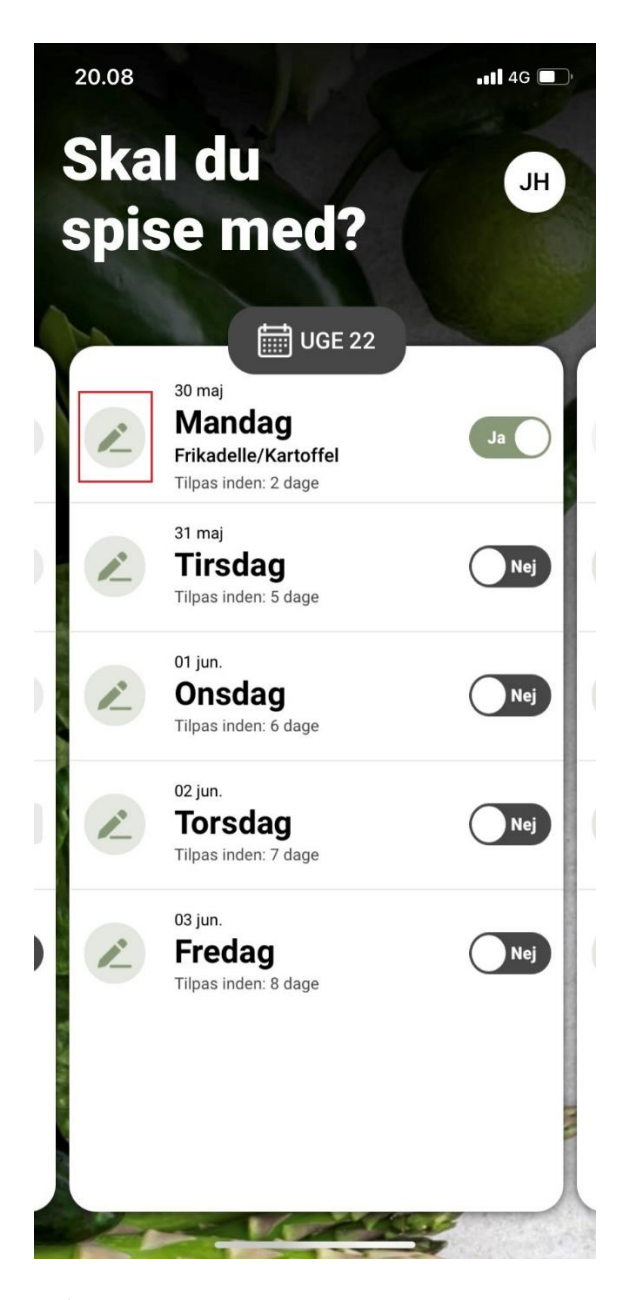

Ønsker du at skifte din ret ud med et andet produkt, så klikker du blot på "blyanten". Når du kommer ind i de forskellige kategorier igen, vælger du din ret, og trykker bekræft. Retten bliver skiftet ud automatisk

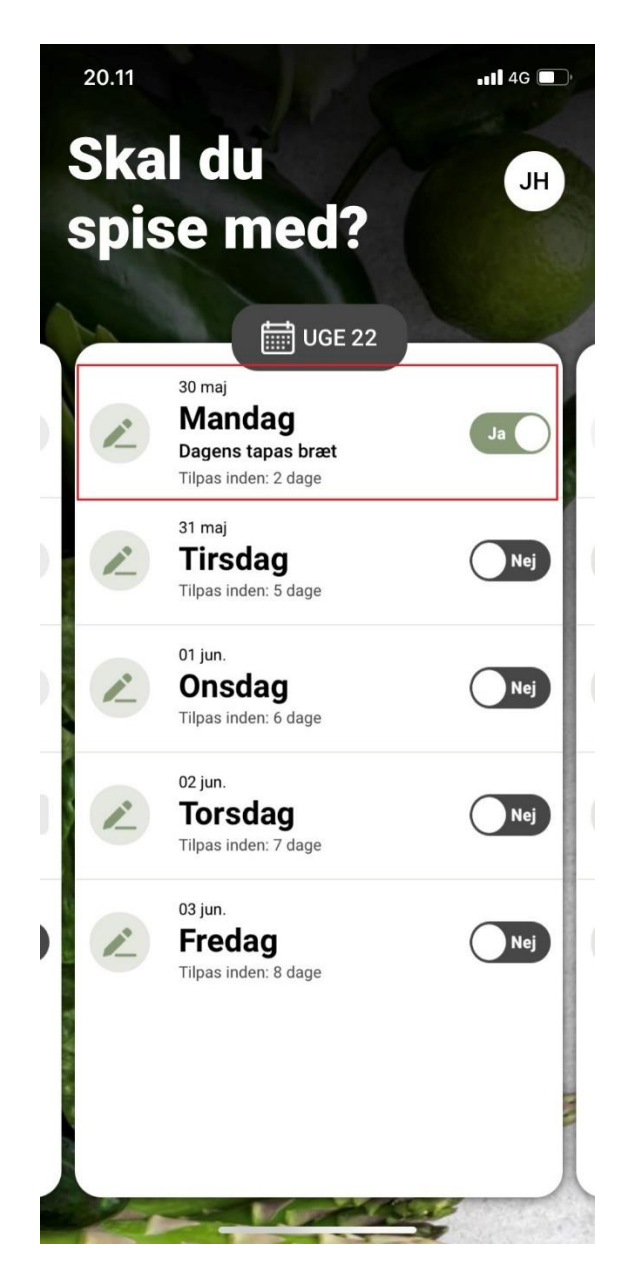

Du kan nu se, at retten er skiftet ud, og der i stedet for står den nye ret du har valgt.

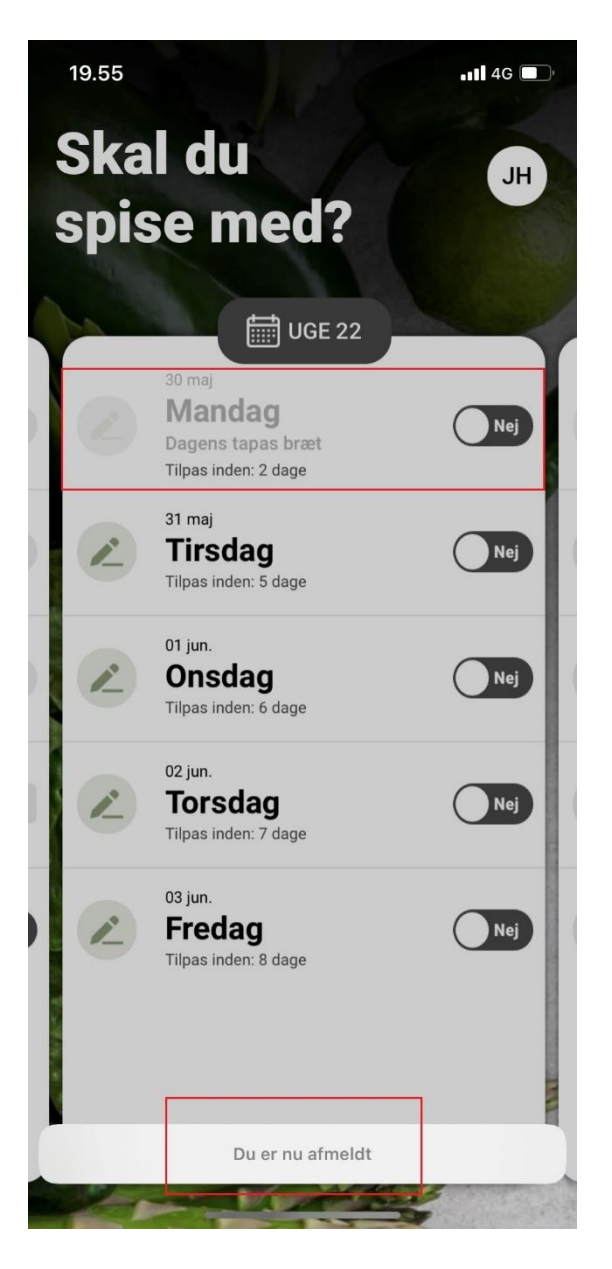

Ønsker du at afmelde din frokost, klikker du blot på "swipe" knappen. Du er nu afmeldt, og får ikke frokost

### Ferieindmelding 3.

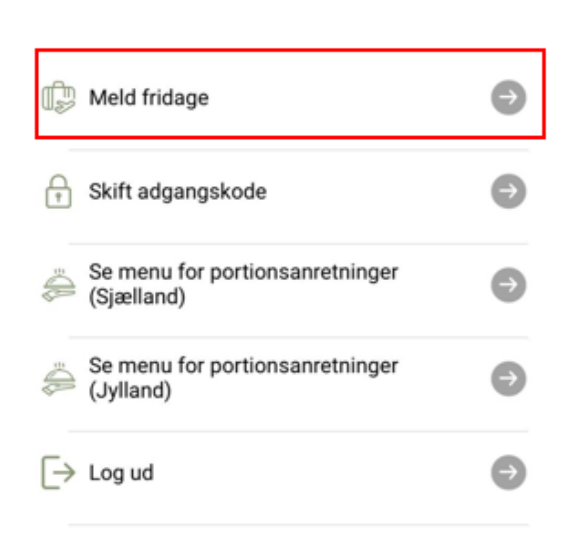

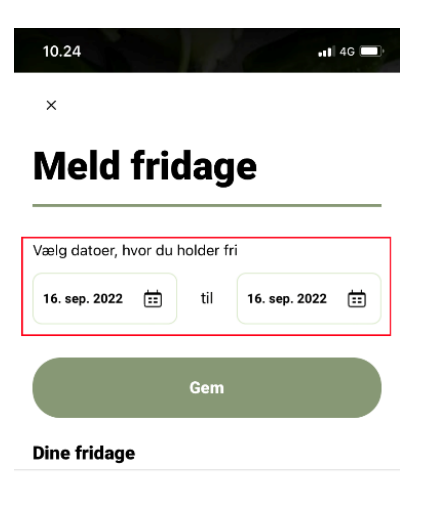

Version 3.2.4 Latest Version 3.2.0

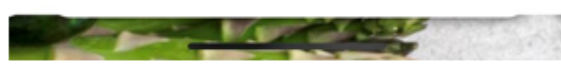

Fra sidemenuen har du mulighed for at melde din ferie eller fridage ind.

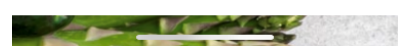

Ved at klikke på datoerne, kan du vælge den periode du holder fri eller ferie i. Datoerne er altid "fra og med" og "til og med".

## **Rediger** dine fridage

 $\times$ 

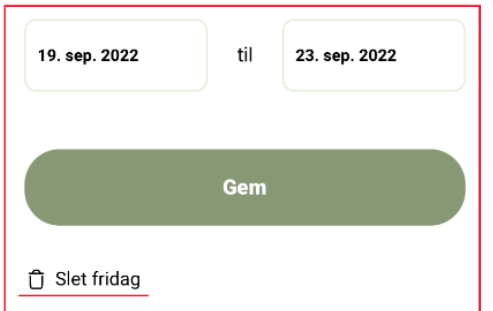

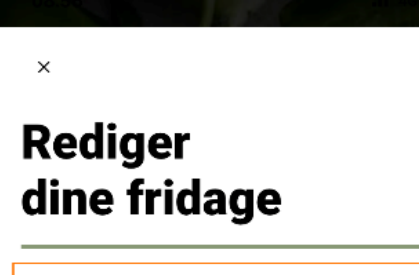

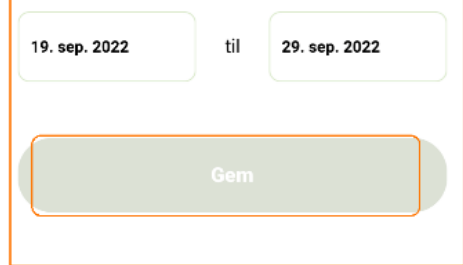

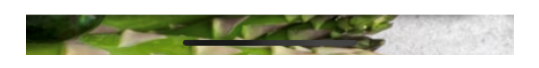

Når du har meldt din ferie ind, ser det således ud. Du har mulighed for at ændre i datoerne. Husk at trykke gem. Hvis du har behov for at slette dine fridage, så klikker du blot på "slet fridag" og så sletter den hele perioden

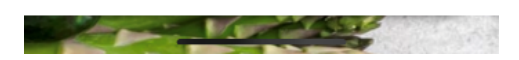

Ser din skærm sådan her ud, hvor du ingenting kan gøre, så er det fordi, den frokostansvarlige har indmeldt ferie for hele virksomheden. Det betyder, at den virksomhed du arbejder for, har besluttet at de i en given periode holder lukket eller ikke ønsker frokostlevering. Derfor bliver du som app-bruger låst, og kan ikke bestille mad. Har du behov for at bestille mad, selvom virksomheden er lukket, skal du kontakte jeres frokostansvarlige.

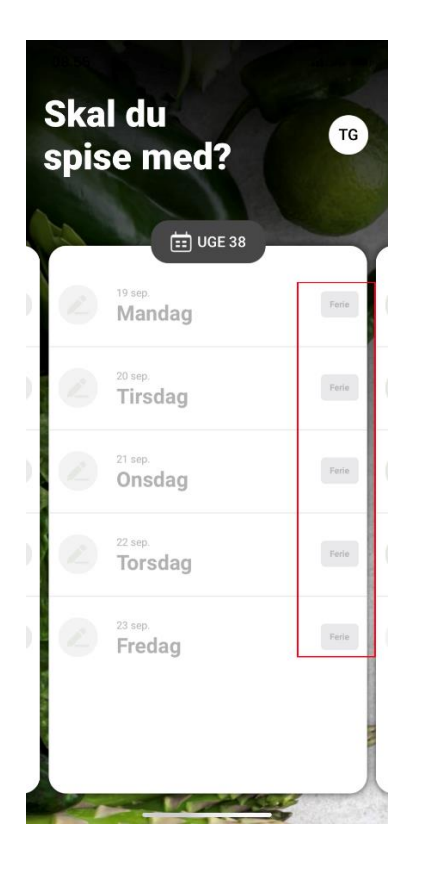

Ude i appen, vil det se således ud. Alt hvad du har bestilt af mad i den periode, vil blive slettet. Perioden vil ligeledes være låst. Både i appen og på portalen.

### **Buffet menuer**  $\mathbf{u}$

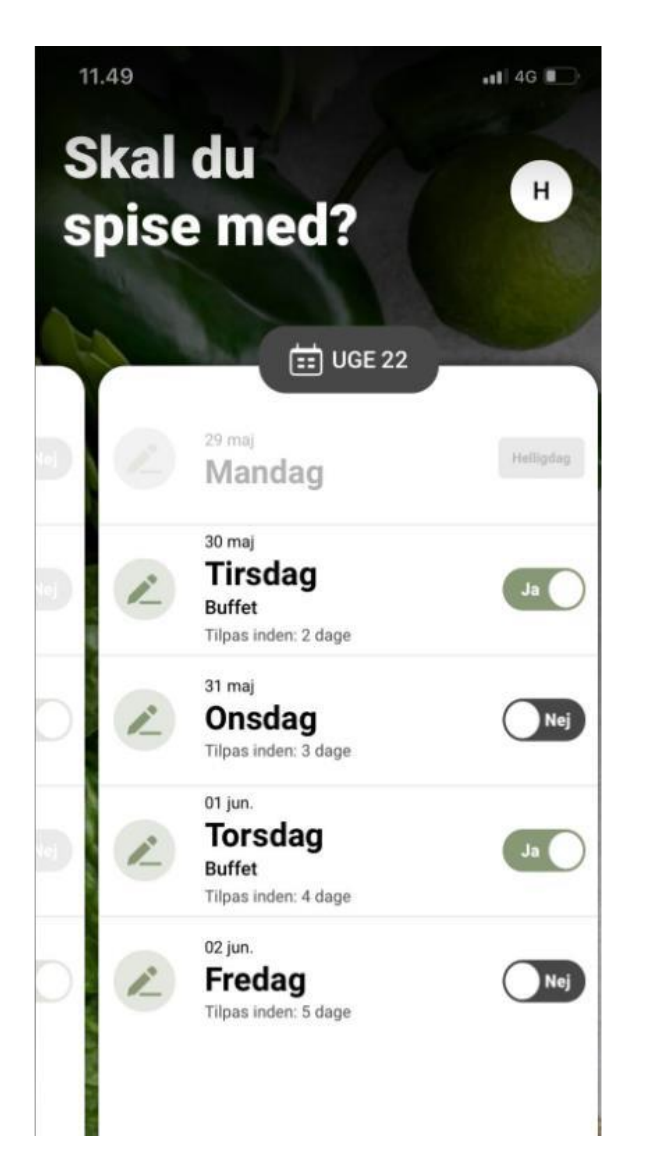

Hvis din virksomhed får leveret buffet til frokost, vil din forside se således ud.

Hvis jeres frokostansvarlige har sat dig til at stå fast til frokosten, vil du automatisk stå til 'ja'. Du skal kun foretage dig noget, hvis du ønsker at afmelde frokosten.

Hvis du ikke allerede er tilmeldt frokosten, skal du tilmelde dig ved at klikke på blyanten.

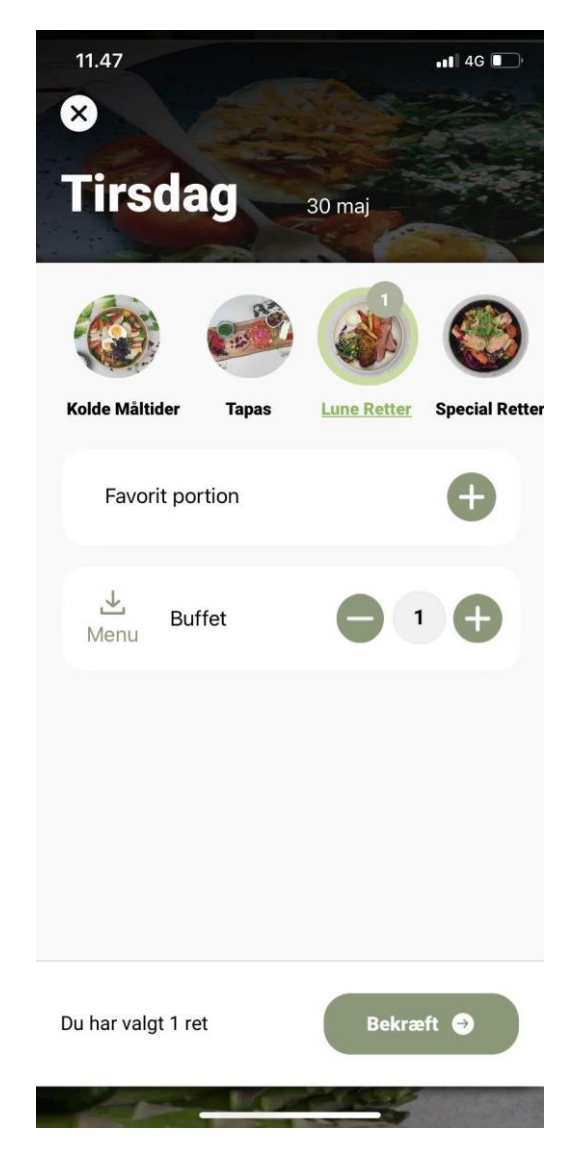

På bestillingssiden under 'Lune retter' vil kategorien 'Buffet' stå.

Ud for buffet er en downloadknap. Klik her for at se den pågældende uges menu.

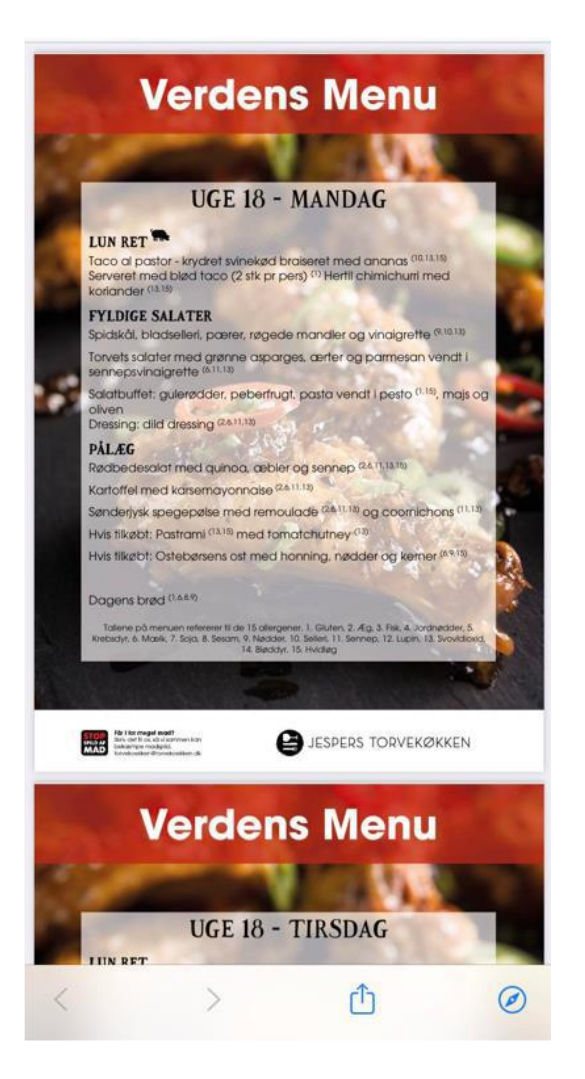

Hvis I skifter mellem flere køkkener, vil det altid være den pågældende uges menu, der er tilgængelig.

### 5. Portionsmenuer

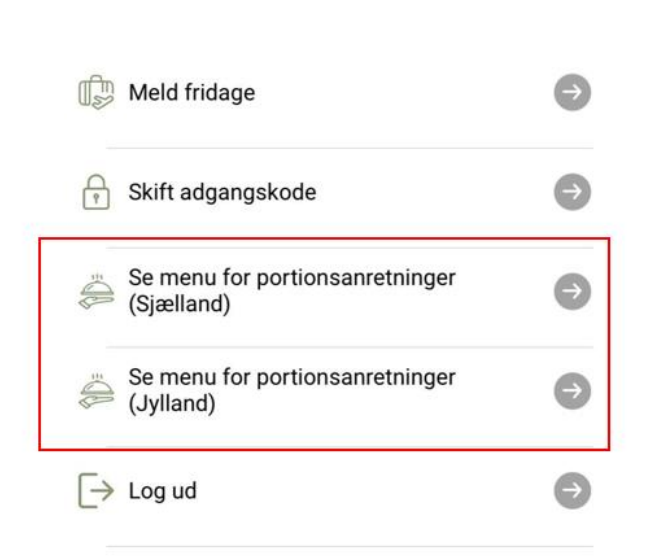

Version 3.2.4 Latest Version 3.2.0

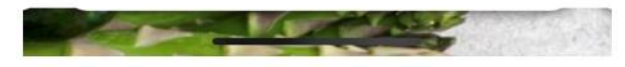

Du kan via sidemenuen se menuen for portionsanretningerne (Favorit, vegetar, halal, gluten/laktosefri og vegansk).

Du bliver automatisk videresendt til vores hjemmeside hvor den indeværende og næste uges menuer ligger.

# Har du spørgsmål?

Vi er altid klar til at hjælpe dig, hvis du har spørgsmål til webshoppen.

Kontakt os på:

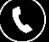

70 22 82 12

 $\widehat{r(\omega)}$  torvekoekken@torvekoekken.dk